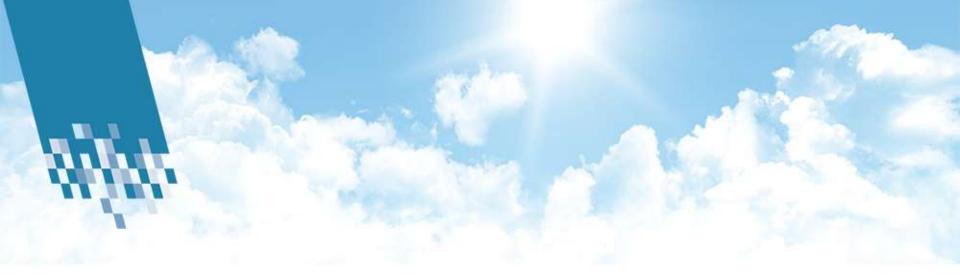

#### BlueSky training

Cloud Solutions Southern Africa Ryan Eke

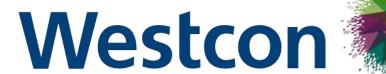

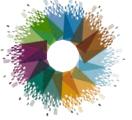

## Comstor

Delivering Results Together

powered by WestconGroup

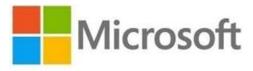

Cloud Solution Provider (CSP)

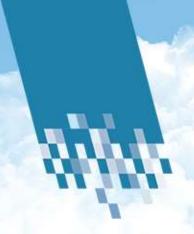

#### Products available through CSP today

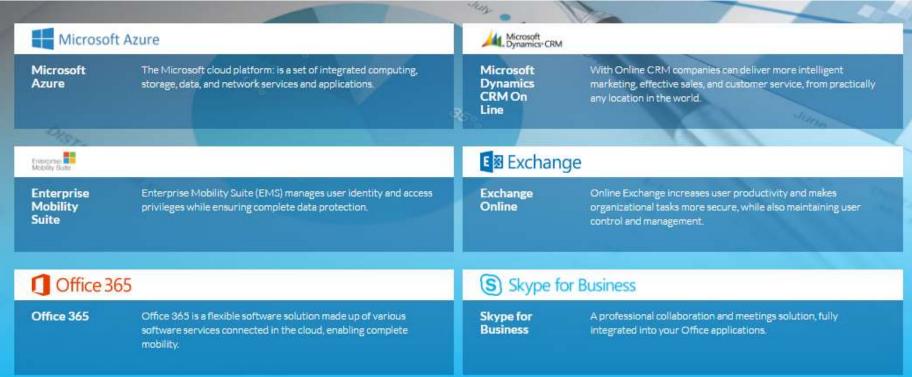

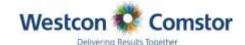

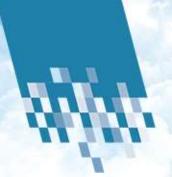

#### Steps to follow to join BlueSky

#### Step 1

Complete steps in the welcome pack and submit them to your AM

#### Step 2

Once we receive your agreements signed, we will submit a onboarding form to our BlueSky support team to request your login details.

#### • <u>Step 3</u>

Complete on of our Jumpstart training sessions to learn the platform and then the login details will be supplied to you. (only if steps one and two are complete prior to training)

#### • **Step 4**

Enjoy our BlueSky platform and manage your full Microsoft cloud portfolio in one place.

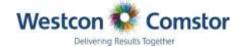

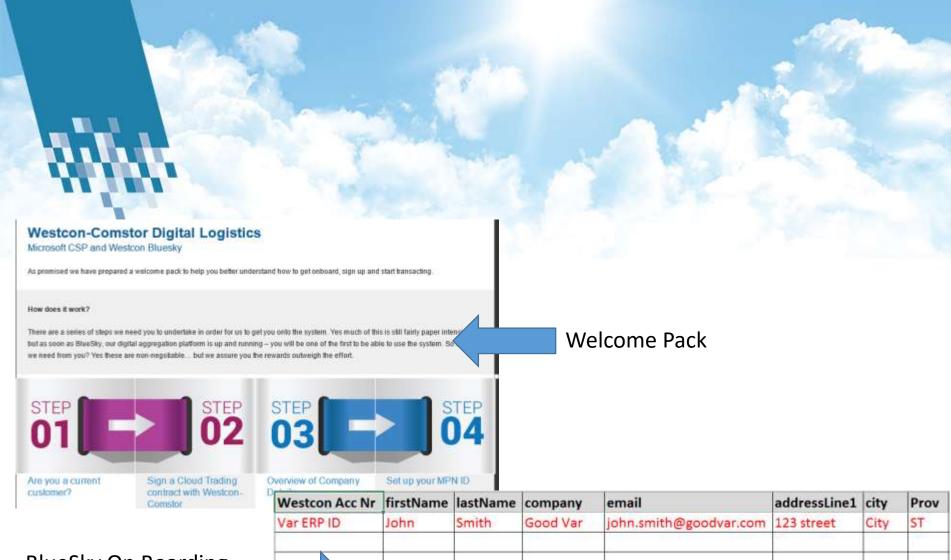

BlueSky On Boarding Form

| Westcon Acc Nr | firstName | lastName | company  | email                  | addressLine1 | city | Prov |
|----------------|-----------|----------|----------|------------------------|--------------|------|------|
| Var ERP ID     | John      | Smith    | Good Var | john.smith@goodvar.com | 123 street   | City | ST   |
|                |           |          |          |                        |              |      |      |
|                |           |          |          |                        |              |      |      |
|                |           |          |          |                        |              |      |      |
|                |           |          |          |                        |              |      |      |

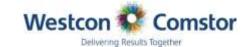

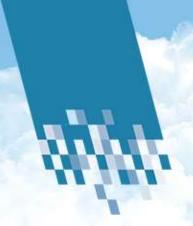

## Logging on to Bluesky

https://www.westconcomstor.com/cloud/ZA

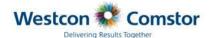

BlueSky | Cloud Practice | Cloud Portfolio

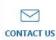

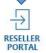

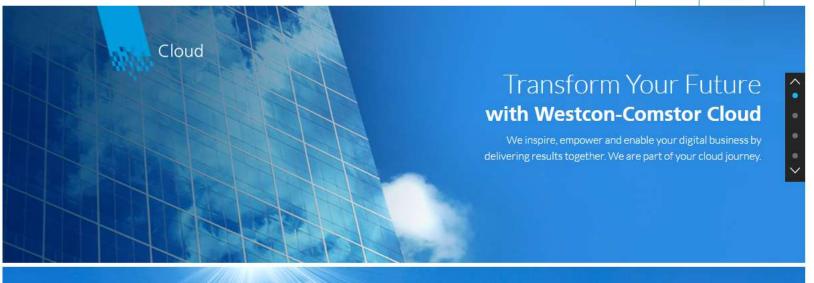

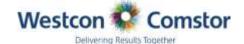

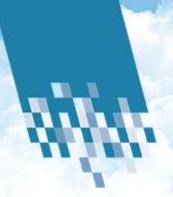

### Logging on to Bluesky

- 1) Enter the email address and password provided
  - a. South Africa demo VARadmin@cutomer.com / password
- 2) Click in the Login Button

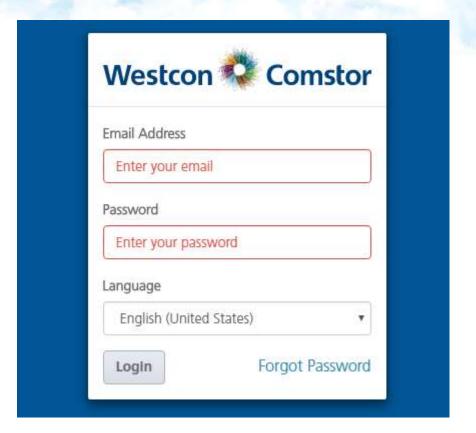

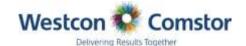

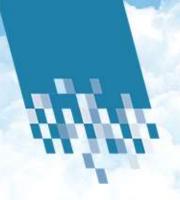

#### Dashboard

- Your Business at a glance
- Here you will see a full overview of your all your cloud business
- Top products, margin, revenue, top customers, expiring subscriptions, recurring revenue and ......

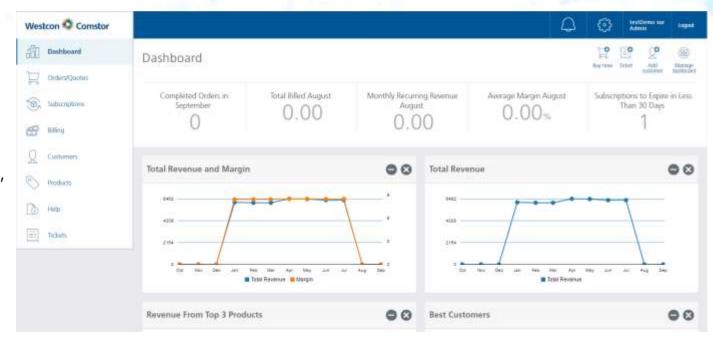

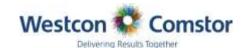

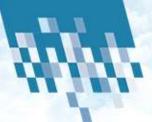

#### **Dashboard Tabs**

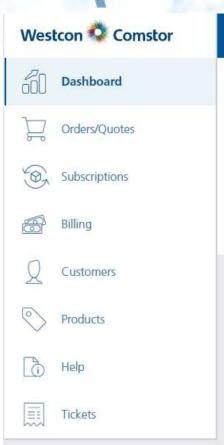

Manage your business from here and look into:

- Order/Quotes
- Subscriptions
- Billing
- Customers
- Products
- Need Help Help has a full help guide
- Tickets log/Manage all tickets

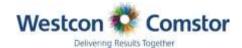

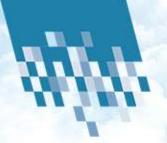

## Dashboard quick access tabs

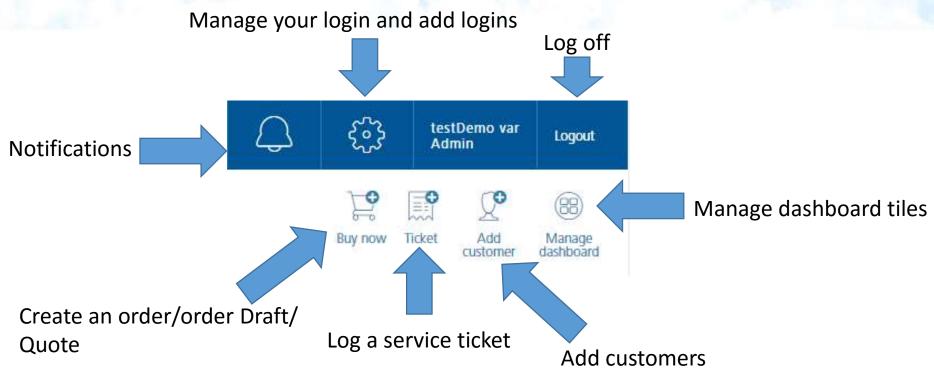

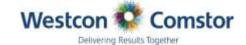

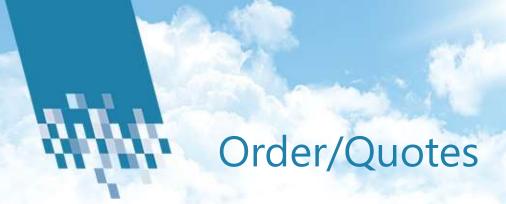

- View/Manage/Create
- You can see all orders, draft orders and quotes you have done including all your past orders

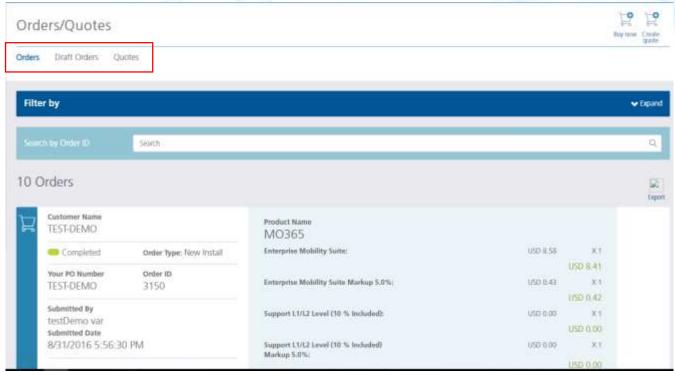

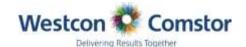

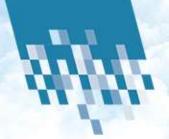

### Creating an Order/Quote

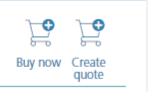

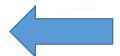

Click on Buy Now/Create a Quote

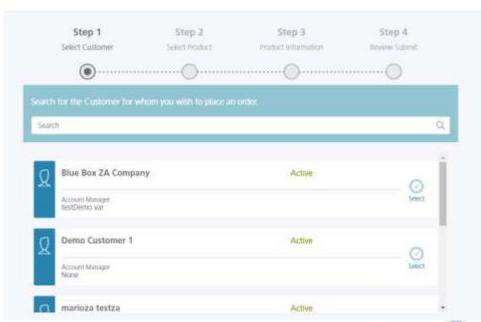

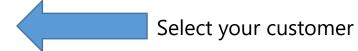

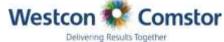

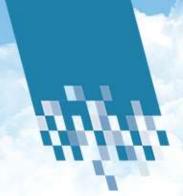

## Creating an order/Quote

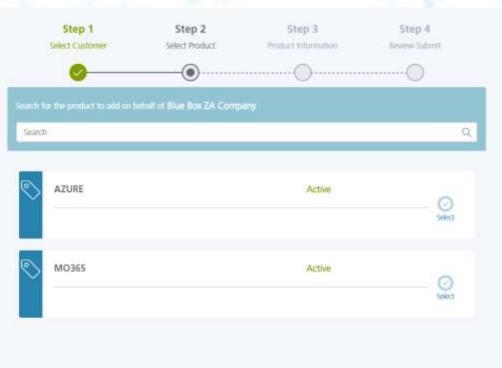

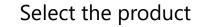

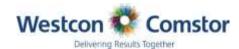

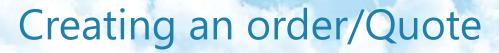

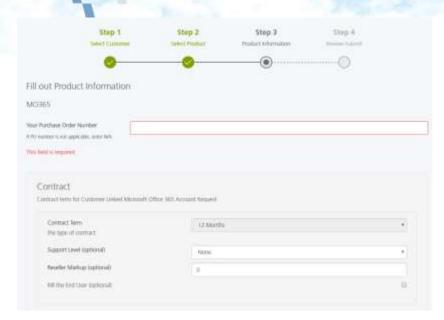

| include Office 365 Enterprise E37 (optional) | YES |  |
|----------------------------------------------|-----|--|
| licenses (optional)                          |     |  |
| sciences (cipticeral)                        | 1// |  |
| Reseller Markup (optional)                   | 0   |  |

- From here you input your customers PO# to reference back to in the future
- Contract terms on O356 are 12 months and Azure is month to month
- Support L1/L2 is included in each O365/Azure seat
- Advanced and Premium services are at an additional cost (see services scope)
- Margin can be set to all products on order from here or managed by product in the ordering fields
- After selecting yes on the product, licenses/seat amounts can be added
- If you chose to add margin by product this can be done in the product field

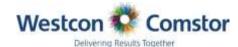

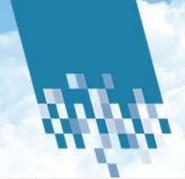

#### Creating an order/Quote

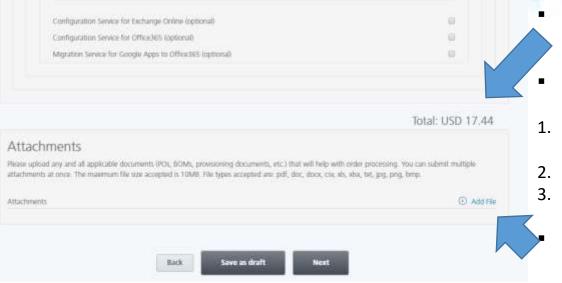

- Once all product field you are ordering have been done you find the total monthly \$ price at the bottom of the page
- There are 3 optional services we can provide shown above the total:
- Configuration Service for Exchange Online (optional)
- 2. Configuration Service for Office365 (optional)
- Migration Service for Google Apps to Office365 (optional)
  - You can also attach your customers PO to the order for future reference

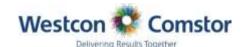

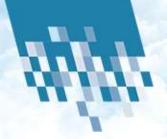

#### Creating an order/Quote

| ustomer                  | Blue Box ZA Company   |           |              |                  |  |
|--------------------------|-----------------------|-----------|--------------|------------------|--|
| D Number                 |                       |           | Address      | Okpu-Umuobe #cad |  |
| Country                  | ZA                    |           | Zip Code     | 1234             |  |
| State and City           | DC, No city available |           | Phone Number | 2348039034801    |  |
|                          |                       |           |              |                  |  |
| Contract                 |                       |           |              |                  |  |
| Contract<br>Contract Ter | m .                   | 12 Months |              |                  |  |

|                                | Unit Price | Subtotal             | Total     |
|--------------------------------|------------|----------------------|-----------|
| Office 365 Enterprise ES       | USD 17.80  | USD 17.44<br>st init | 150 17.44 |
| Discount -2.0% (included)      | USD 0.00   | USD 0.00<br>a1 unit  | USD 0.00  |
| Reselve Markup 0.0% (included) | USD 0.00   | USD 0.00             | USD 0.00  |

- Once you have completed the order you will see a full breakdown of the order in the next step:
- 1. Customer details and PO number
- 2. Product price by unit
- 3. Price for total seats
- 4. Margin added
- 5. Total
- Once you have submitted the order you will see 3 progresses in the progress bar
- 1. Submitted/Processing/Complete
- Once the order is in processing this would mean that a mail has been sent to the relevant Product manager at Westcon to approve

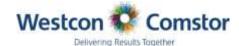

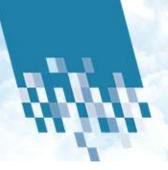

# Steps to follow after order has been approved

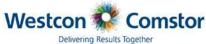

#### BlueSky Order Confirmation 3150

Dear TESDT-DEMO,

Your order has been processed. Below are your order details. Administrator credentials are provided for you to begin managing the subscriptions on behalf of your customers.

If you have questions please contact at  $\underline{blueskysupport.za@westcon.com}$  or at +27 (11) 848-9000 .

Thank you for your business! Your Westcon-Comstor Team  Once the order has been approved you will receive a order confirmation email with all the customers details and subscription details you ordered

#### **Administrator Account for Subscription Management**

| End-user Email<br>Example: | TESDT-DEMO@redaeduardo.onmicrosoft.com |
|----------------------------|----------------------------------------|
| Password:                  | 7calgbvyqkieXIL.                       |

 On the confirmation you will find the user link and password for you to assign the license to the end user

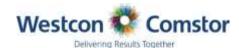

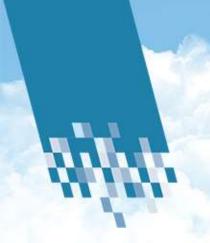

### Subscriptions O360/Azure

- View/Manage/Suspend/ Ticket
- You can view all Subscriptions by product/customer.
- You can suspend when active
- You can ticket from each subscription
- You can scale up and down seats (new order process applies once done)

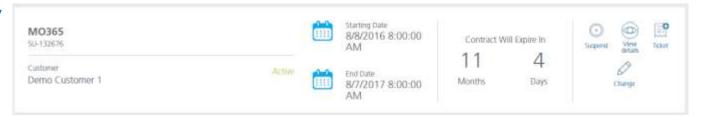

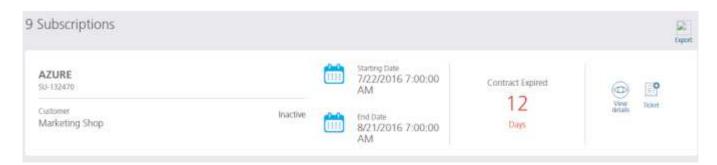

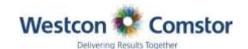

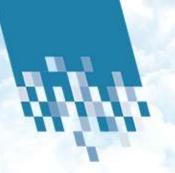

#### Subscriptions Azure usage tracking

- View/Manage/Suspend/ Ticket
- When selecting to View a Azure subscription, you will find a rich daily usage in detail
- An alert will be sent at 60%, 80% and 90% of originally ordered subscription amount

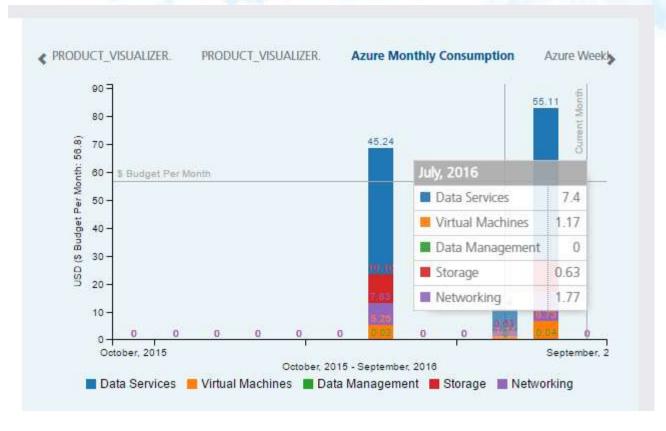

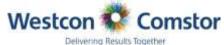

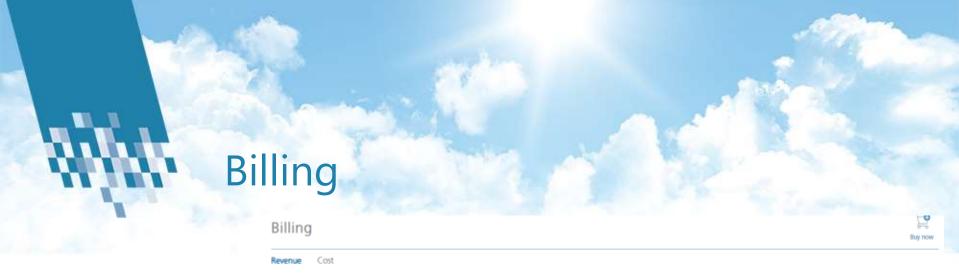

- View/Track history/By Month
- You can view your monthly subscriptions by month with total values
- You can expand and view detail into product and the value per customer on each product

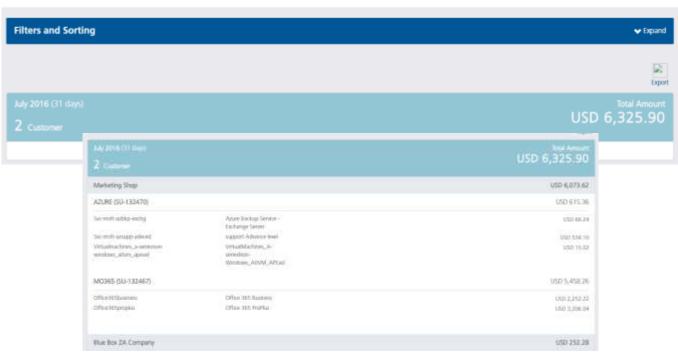

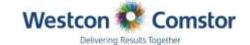

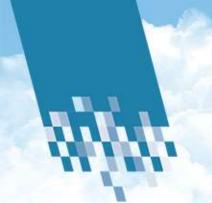

#### Customer

- View/Create/Maintain/ Track
- You can view your full customer base.
- View full customer detail, revenue, top products, margin, subscriptions active/expiring and Tickets

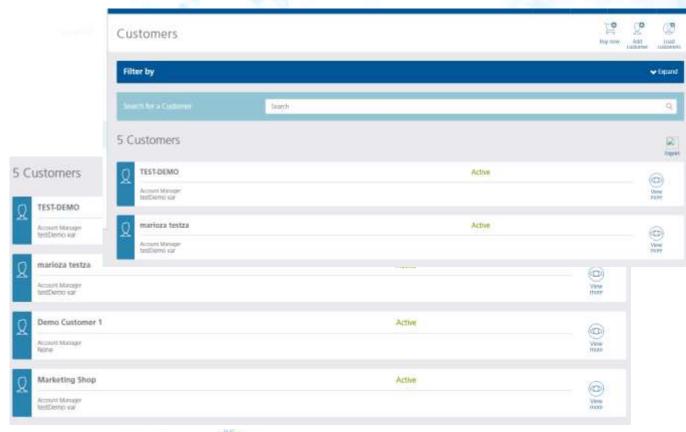

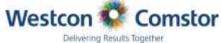

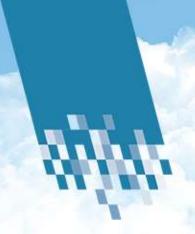

Important steps to do before creating a customer Profile!

#### **Domain/Tenant ID Fields**

#### The end-customer does not exist within MSPC prior to Bluesky:

Enter the domain name and skip the tenant Id since it is optional. The system will tell if the domain is a valid one or not because the API checks the domain name availability within MSPC. No tenet ID required

#### The end-customer is already a MS customer and has a tenant ID:

Associate the end user and yourself to Westcon Comztek as your partner of record for CSP. This needs to be done before loading an existing MS customer to BlueSky or the end users or subscriptions will not be linked correctly -

https://portal.office.com/partner/partnersignup.aspx?type=ResellerRelationship&id=05d4e3e4-ed1e-4384-9a24-5106965bb5d3&csp=1&msppid=0

Complete the domain name. If the API domain names validation return a message that it is not available the enter a dummy domain name because the API will check the tenant ID first.

Complete the tenant ID field so the system does not create a new instance of that end-customer within MSPC.

Westcon

Comstor

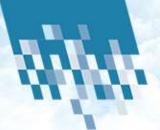

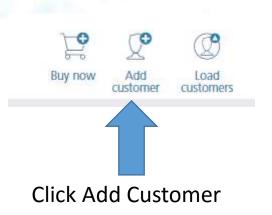

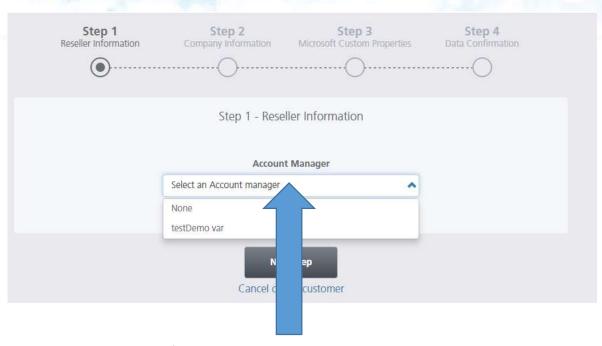

Link customer account manager

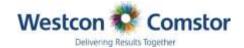

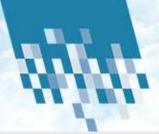

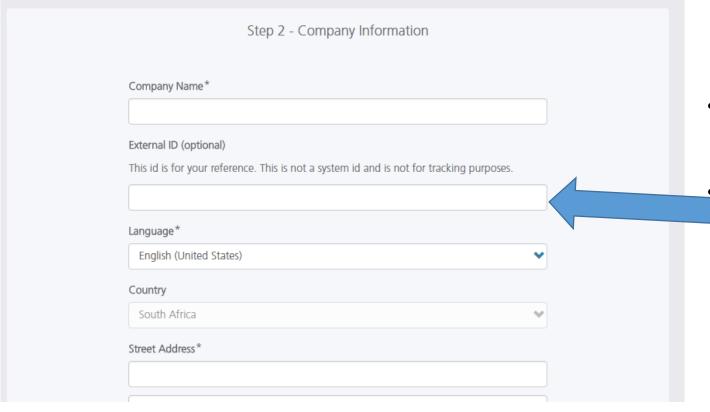

- Complete full
  Customer Details
  - There is a field for you to insert your customer number for the end user

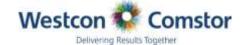

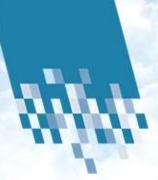

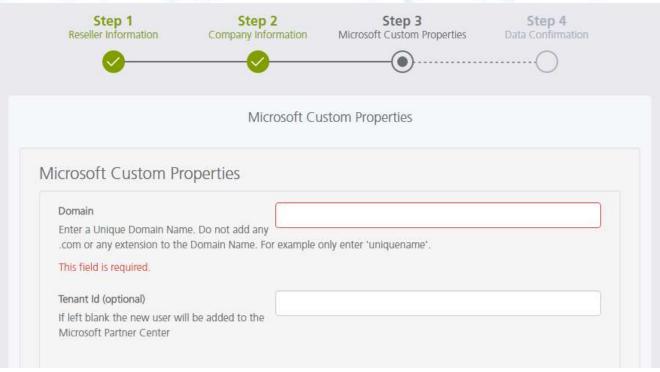

 Please refer to the important note in slide 1 of Creating a customer for these fields in step 3

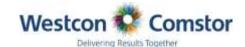

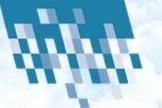

|                                          | Company                                                                |     |  |  |  |  |  |
|------------------------------------------|------------------------------------------------------------------------|-----|--|--|--|--|--|
|                                          | General Details                                                        |     |  |  |  |  |  |
|                                          | Tax Id  This field is required. Value must match the provided pattern. |     |  |  |  |  |  |
|                                          | Company name (for fiscal purposes)                                     |     |  |  |  |  |  |
| Main Contact                             | This field is required. Value must match the provided pattern.         |     |  |  |  |  |  |
| First name                               | Website (optional)                                                     |     |  |  |  |  |  |
| This field is required provided pattern. | I. Value must match the                                                |     |  |  |  |  |  |
| Last name                                |                                                                        |     |  |  |  |  |  |
| provided pattern.                        | I. Value must match the                                                |     |  |  |  |  |  |
| Email Address                            |                                                                        |     |  |  |  |  |  |
| This field is required                   | l.                                                                     |     |  |  |  |  |  |
| Phone number                             |                                                                        |     |  |  |  |  |  |
| This field is required provided pattern. | I. Value must match the                                                |     |  |  |  |  |  |
|                                          | Westron 1                                                              | Com |  |  |  |  |  |

 Please refer to the important note in slide 1 of Creating a customer for these fields in step 3

Main contacts details in full

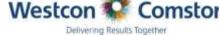

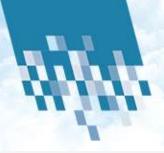

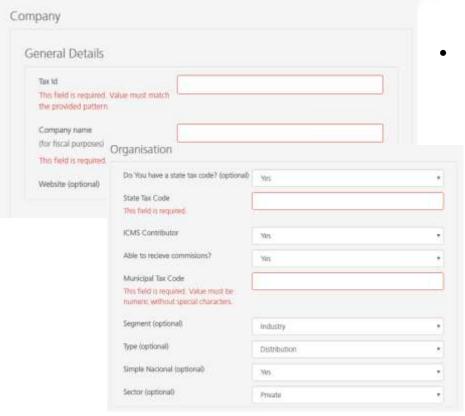

 Tax ID would be VAT #

- Select no on state Tax # (this is for USA only
- Complete fields as you deem correct

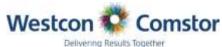

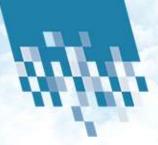

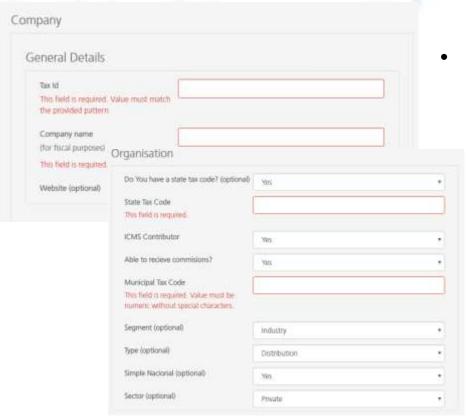

 Tax ID would be VAT #

- Select no on state
   Tax # (this is for
   USA only
- Complete fields as you deem correct
- Replete Tax # in Municipal Tax code field

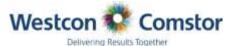

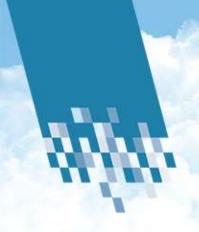

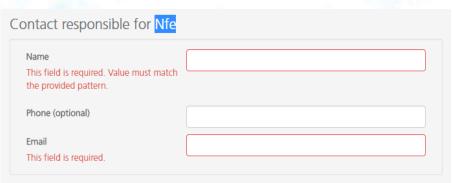

 Main Member can be repeated in NFE section but an alternative contact like accounts can be placed her

- Once complete you can review before saving
- Once saved the customer will appear in your customer list

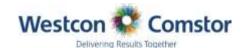

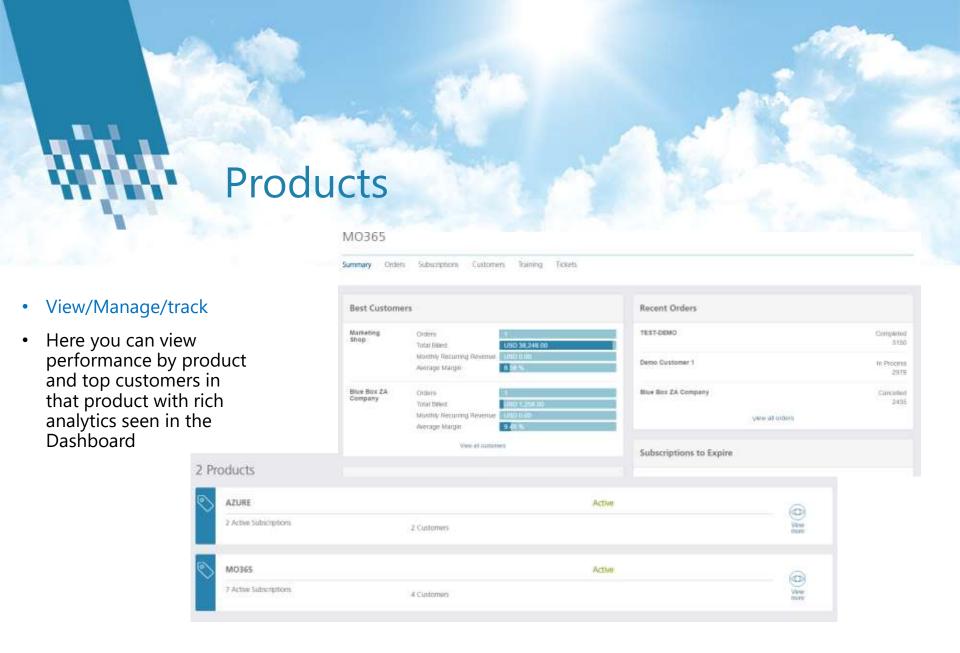

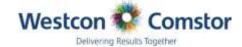

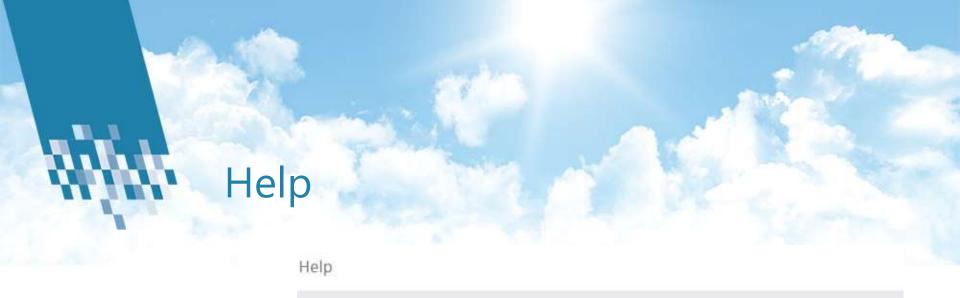

 Online readme first Guide to assist you in you BlueSky Journey

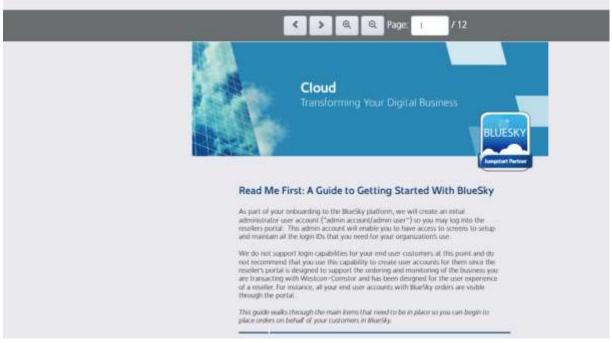

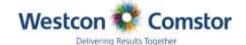

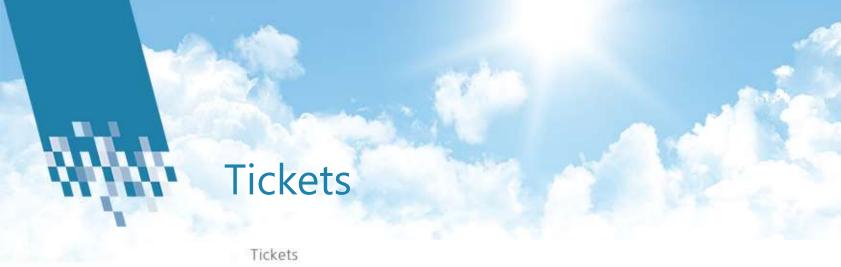

- View/Manage
- You can view past tickets raised and follow up on status.
- Category Requester, status and product fields are built into the filter to make it easy to find

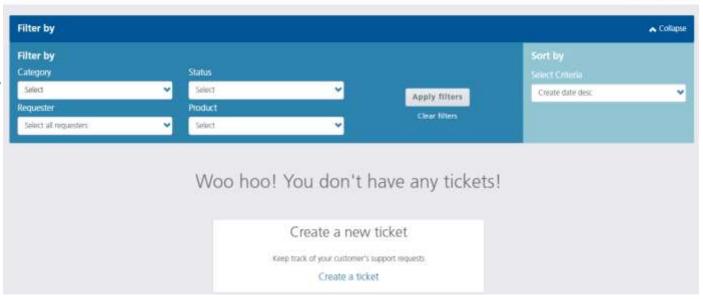

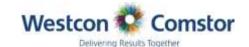

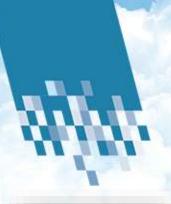

## What's moving next

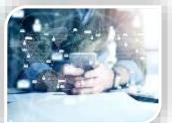

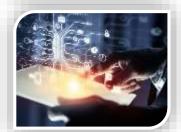

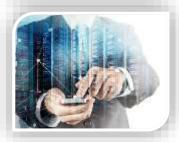

#### WestconGroup Southern Africa

Mobility Solutions

ZERRA

Data Center Comstor

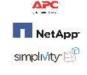

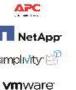

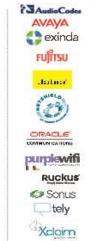

ZyXEL

Unified Communications

and Collaboration

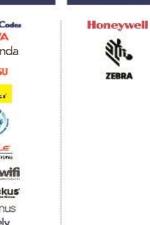

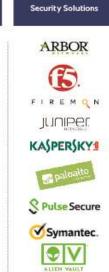

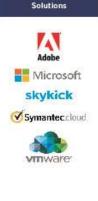

Cloud

Services Solutions

Comstor

carco

Smartnet

**Backup Stock** 

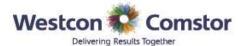

#### Thank you

# COUC

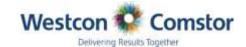